■iVMS320 表示チャンネルを登録する。

①「セットアップを表示」を左クリックします。

②「ビュー」を左クリックします。

③「+」マークを左クリックします。

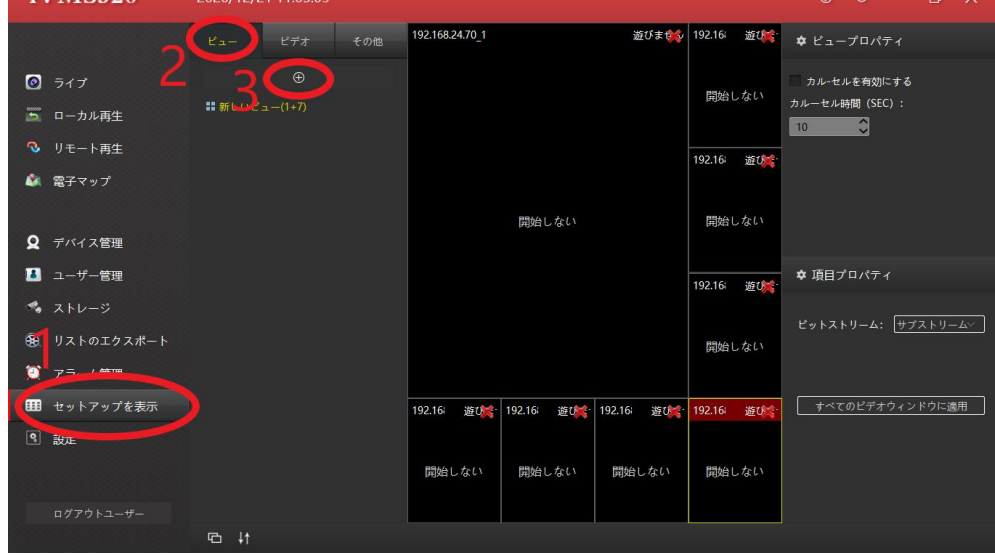

④+マークを押すと画面比率の一覧が表示されますので、使用しているカメラに合う解像度 を選択します。

※1920 x 1080 (200 万画素)の場合は 16:9 が推奨となります。500 万画素の場合は 4:3 推奨

画面比率の選択後、分割画面数の選択が表示されますので、使用している録画機に合う画 面数を選択します。

※4CH の場合「デフォルト(2x2)」を選択

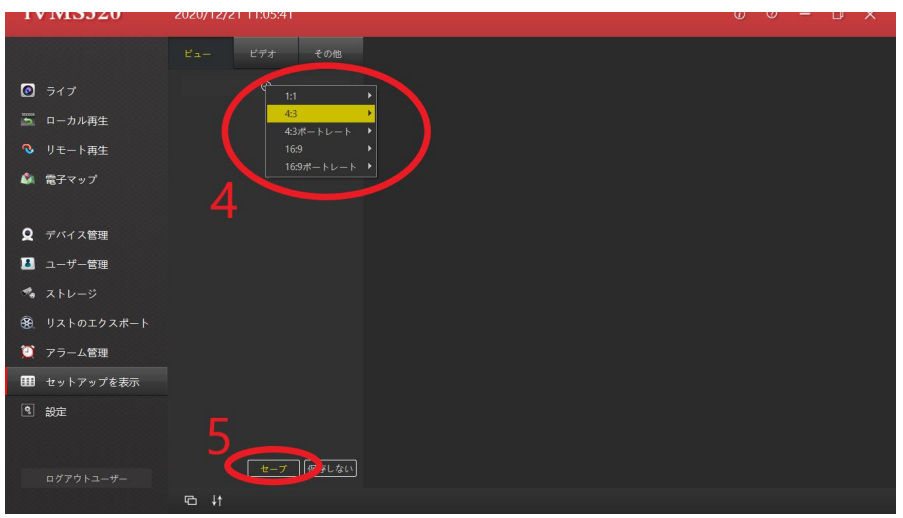

⑤画面数を決定後、「セーブ」を左クリックします。

- ⑥「ビデオ」を左クリックします。
- ⑦「server」を選択し表示される録画機のアドレスを左クリックします。

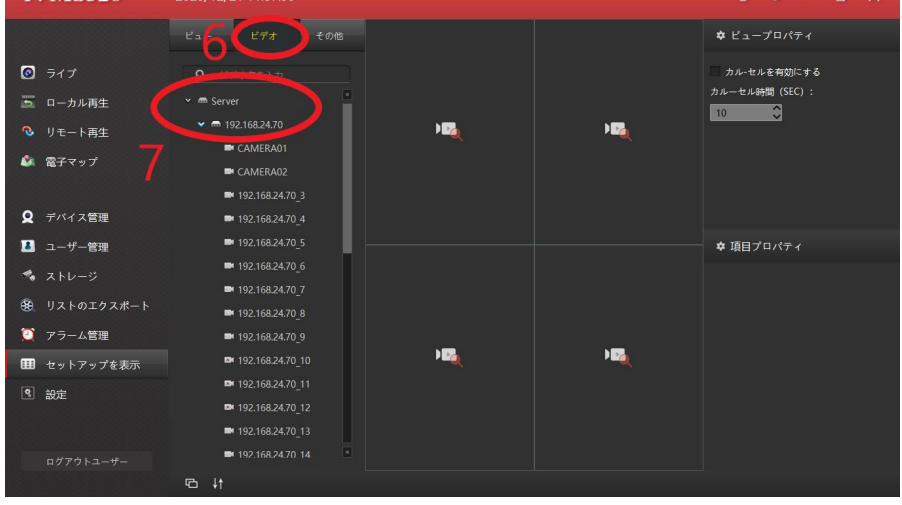

⑧表示されるカメラ情報を分割画面へとドラックして行きます。 ⑨常時表示するストリームを選択します。 ※データー量の少ないサブストリームが推奨されます。 ⑩設定完了後「セーブ」を左クリックします。

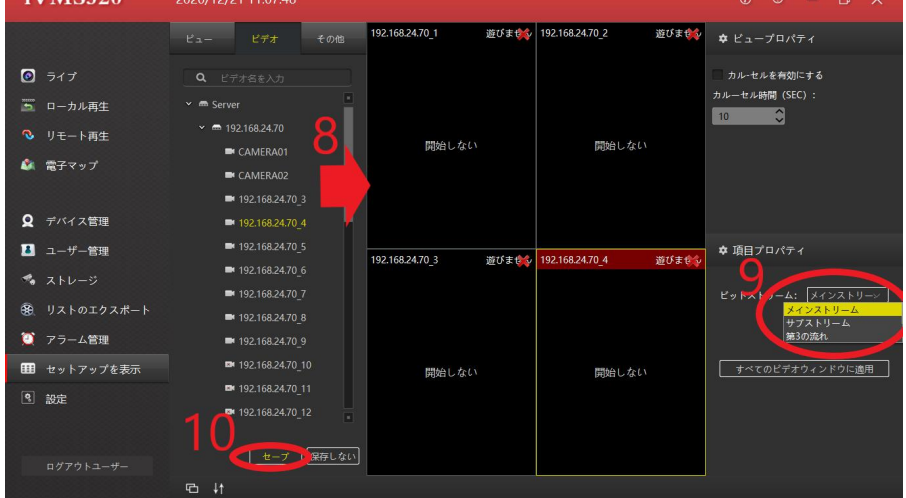

⑪設定を保存後「ライブ」を左クリックします。

⑫「ビュー」を開くと登録した情報が表示されますので、ダブルクリックします。 ダブルクリックすると 1 度で分割画面へ映像が表示されるようになります。

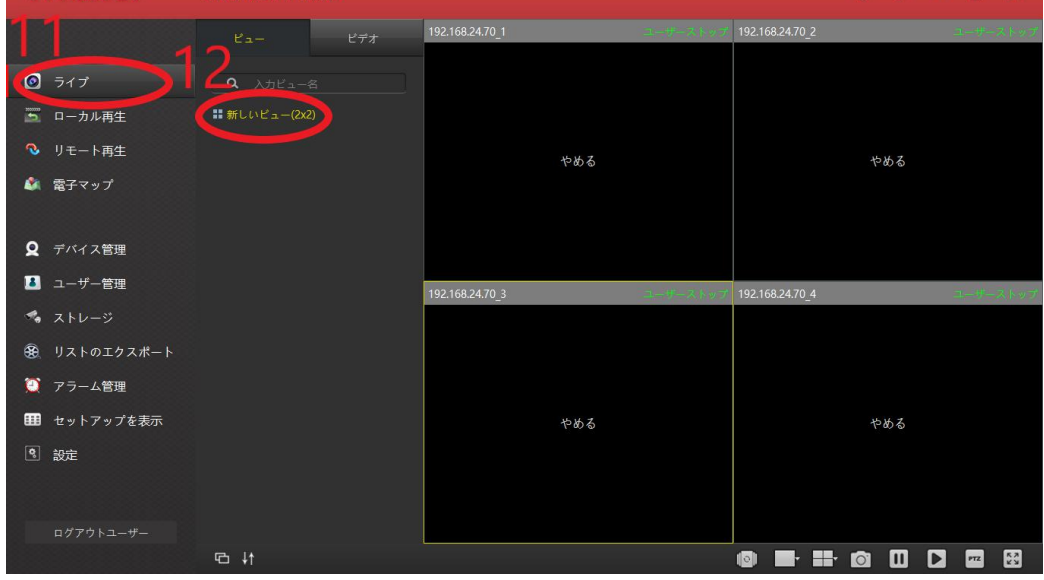

※ライブ時にカメラを 1 画面へ拡大しメインストリームに切り替わらない場合は設定から 下記画像の項目へチェックを入れていただくようお願いします。

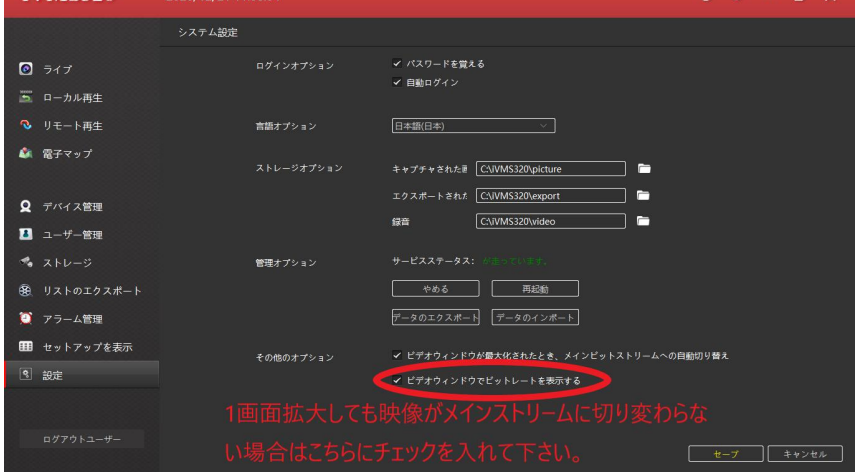

再生する場合は、リモート再生からビデオを開き再生したい CH をウィンドウへドラッグす ると再生することができます。